# UTILIZZO DI TOM – FUNZIONI PER I RUOLI GESTIONALI

## Sommario

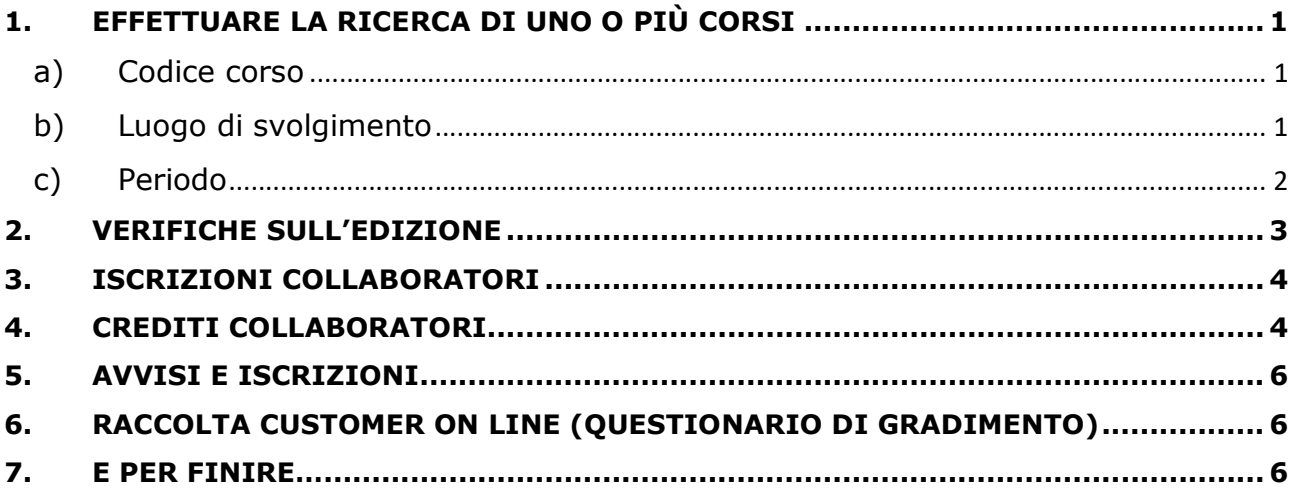

### 1. EFFETTUARE LA RICERCA DI UNO O PIÙ CORSI

Tramite TOM è possibile effettuare una ricerca su un corso specifico di cui si conosce il codice o almeno parte del titolo, utilizzando i due campi "codice corso" e "titolo corso". Lasciando questi due campi liberi la ricerca verrà effettuata su tutto il catalogo, compreso lo storico. Bisogna prestare attenzione al fatto che TOM vista in automatico la professione di riferimento (un infermiere troverà già selezionato il suo profilo nel campo "Includi solo i corsi cui possono partecipare i seguenti destinatari:", idem per una tecnica di radiologia, una farmacista, etc), se ci interessa verificare altri profili è necessario vistarli, mentre per tutte le professioni bisogna togliere tutte le spunte.

a) Codice corso: se non si conosce titolo e/o codice, oppure se si vuole avere una panoramica generale di tutti i corsi presenti in Azienda, è possibile limitare la ricerca all'anno in corso digitando la stringa "ASUFC\_23\*" nel campo "codice corso":

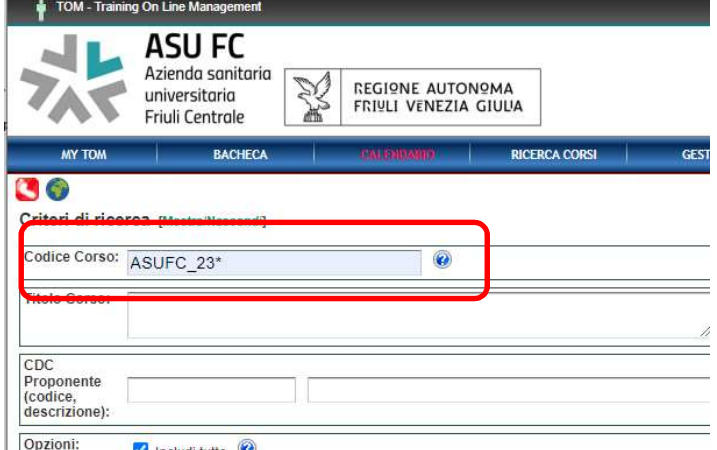

b) Luogo di svolgimento: per visionare solo i corsi che si tengono, per esempio, a Palmanova, piuttosto che a Udine o a Tolmezzo, lo si può indicare nel campo "Luogo formazione":

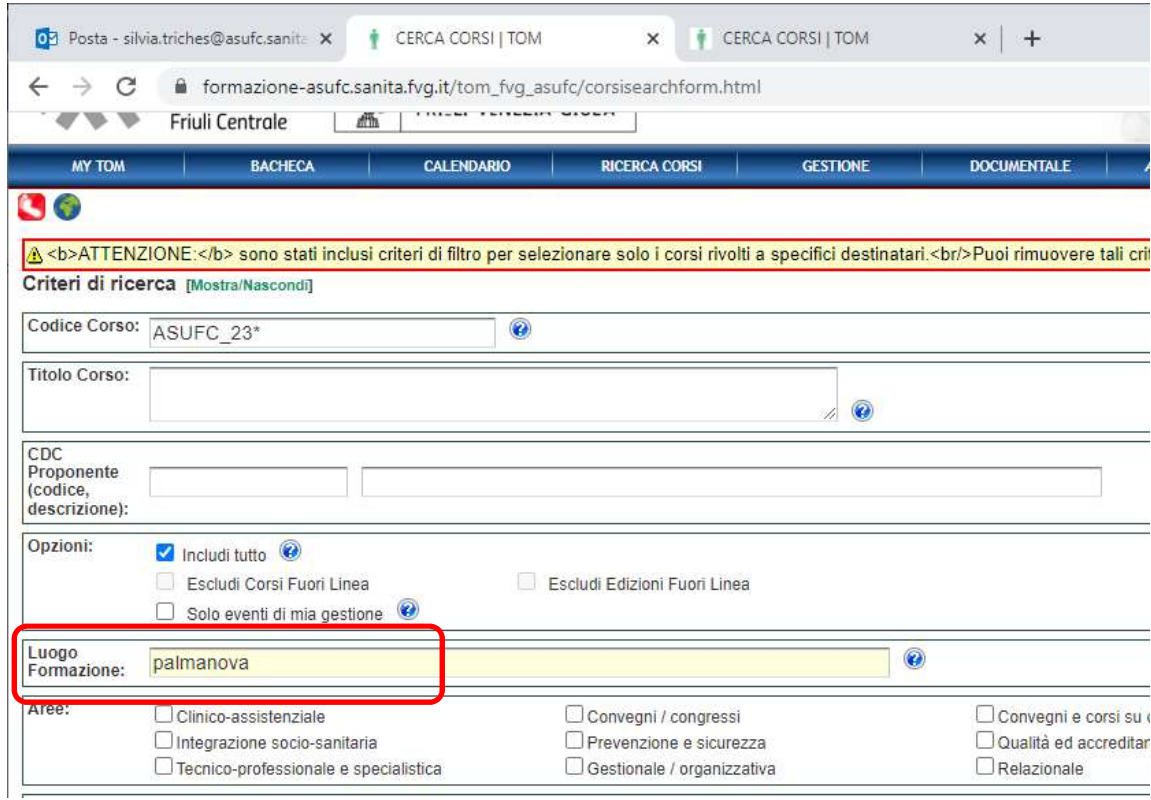

c) Periodo: volendo vedere i corsi in programma in un determinato intervallo di tempo è necessario prima togliere la spunta blu dall'opzione "Includi tutto" e poi indicare il "Periodo di interesse":

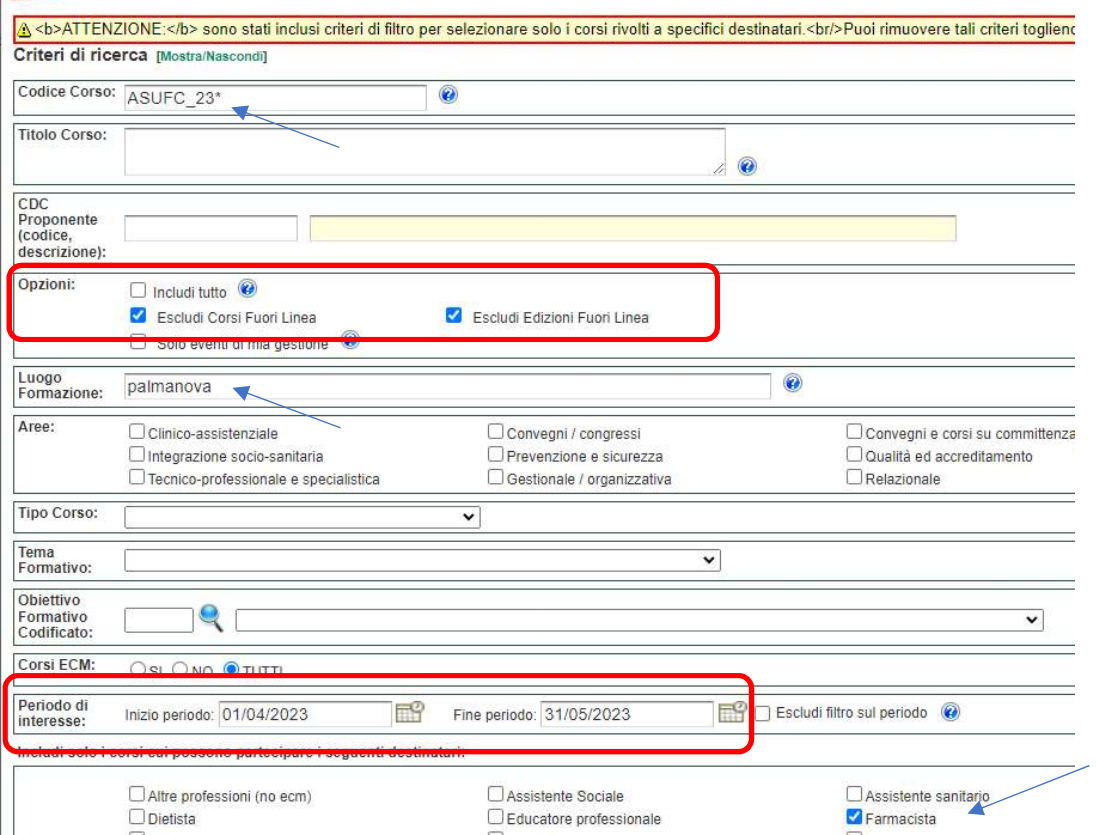

Nell'esempio sopra potete vedere che la ricerca avverrà su tutti i corsi messi in linea (quindi visibili) del 2023, che si svolgono a Palmanova, nel periodo aprile-maggio, accreditati anche o solo per la figura professionale del farmacista

#### 2. VERIFICHE SULL'EDIZIONE

Per avere il dettaglio del luogo, degli orari e del programma del corso basta accedere alla parte dell'edizione che ci interessa. Per cui dalla schermata con riportato nome del corso e date delle edizioni, cliccando sulla data scelta compare la schermata con orari, sede e possibilità di visione del programma (tramite il pulsante "Planning incontro"). Da questa schermata è possibile anche procedere alle iscrizioni dei collaboratori:

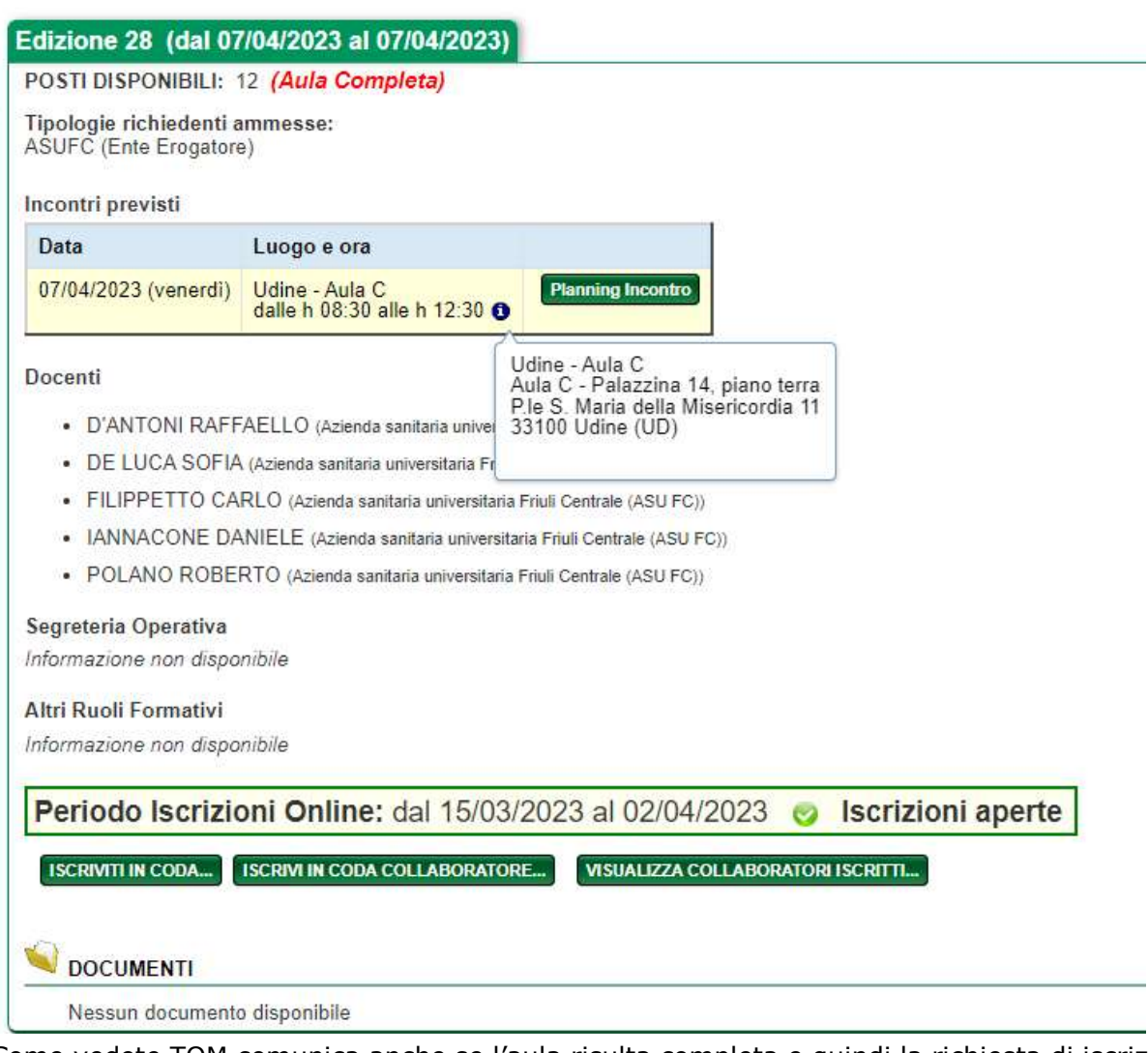

Come vedete TOM comunica anche se l'aula risulta completa e quindi la richiesta di iscrizione si posizionerà in coda e verrà accettata solo nel caso di rinunce. Nel caso però di iscrizioni contemporanee (o quasi), TOM potrebbe indicare l'aula come disponibile, ma poiché poi le iscrizioni vengono normalmente accettate per ordine cronologico, il sistema farà entrare il partecipante che è stato iscritto prima, anche solo di un secondo.

 Il dettaglio con l'indirizzo completo dell'aula si vede posizionando il cursore sopra il segno blu "i".

Nel caso ci sia la necessità di contattare la Formazione per ulteriori informazioni, in fondo alla pagina sono indicati i numeri di telefono delle varie sedi, inoltre in alcuni casi troverete un nome di riferimento nella parte dedicata alla Segreteria operativa

#### 3. ISCRIZIONI COLLABORATORI

Da myTOM -> Iscrizioni collaboratori si accede alla sequente schermata:

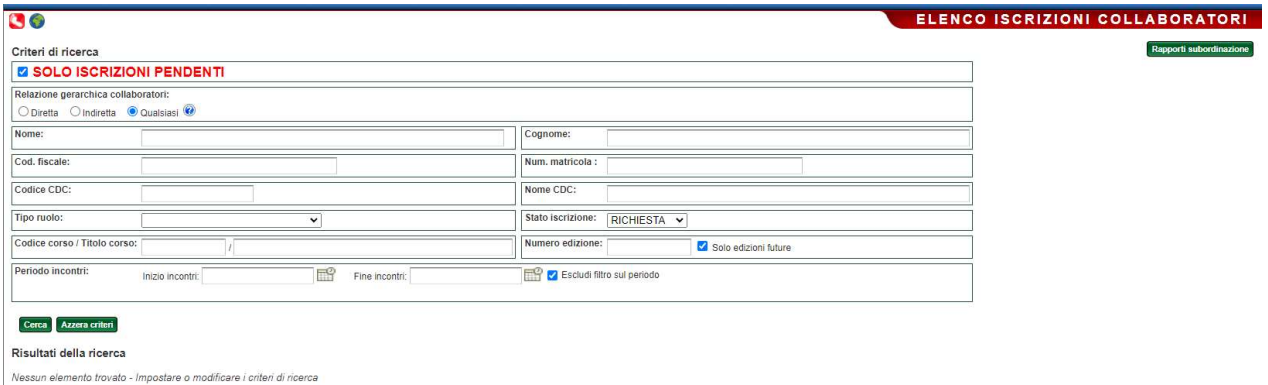

Qui è possibile vedere sia i Rapporti subordinazione (tutto il personale che risulta incardinato a nostro nome), sia cercare l'elenco delle iscrizioni, qualsiasi sia il loro stato.

Per fare quest'ultima ricerca è necessario togliere la spunta blu da "solo iscrizioni pendenti" e impostare lo "Stato iscrizione" a vuoto

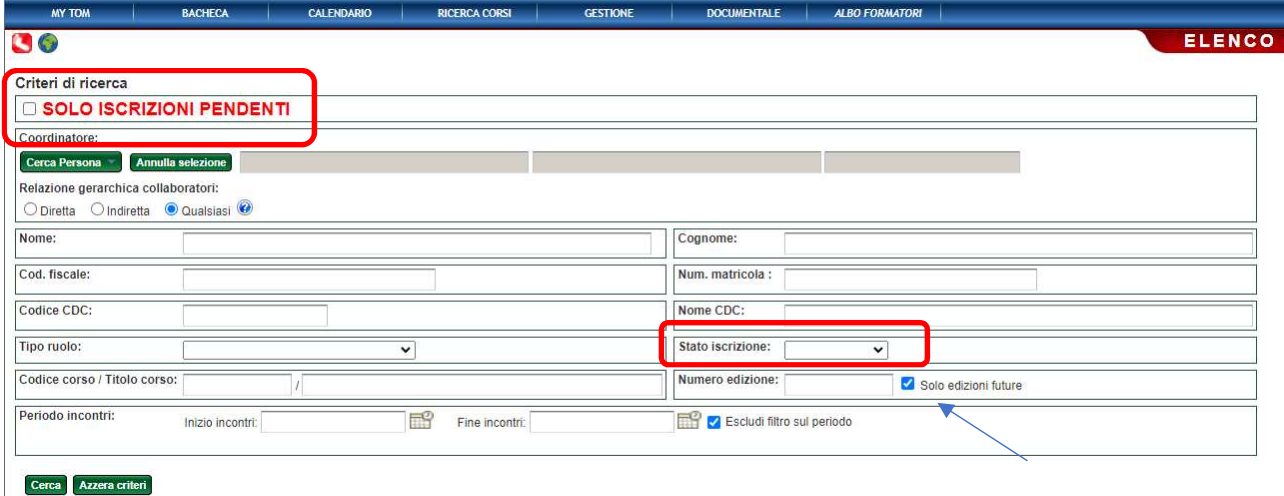

In questo modo TOM mostrerà tutte le iscrizioni fatte per i corsi a venire. Se vogliamo anche lo storico dobbiamo togliere la spunta anche da "Solo edizioni future".

Attenzione: nel caso in cui un vostro collaboratore risulti iscritto a un'altra edizione dello stesso corso, non è possibile procedere all'iscrizione per una diversa edizione: il sistema lo rileva e non consente di proseguire.

Per quanto riguarda gli spostamenti, ogni edizione ha un percorso a sé: se ho trovato posto all'edizione del 25 aprile, ma voglio spostarmi al 1° maggio, il fatto di aver trovato posto nella prima non mi assicura la priorità per accedere eventualmente alla seconda.

#### 4. CREDITI COLLABORATORI

TOM consente di vedere non solo le iscrizioni pendenti, ma anche lo stato dei crediti dei collaboratori. Questa ricerca è possibile sia suddivisa per collaboratore che per anno. Da myTOM -> Rapporti subordinazione -> Ricerca collaboratori compare la schermata con tutti i collaboratori incardinati secondo l'albero gerarchico di JobTime.

Da qui è possibile visualizzare le iscrizioni di ogni collaboratore (pulsante "Iscrizioni"), oppure i crediti di ciascuno, selezionando un periodo di interesse o un anno.

Poiché TOM è il Gestionale della Formazione di tutta la Regione, questa schermata riporterà anche i crediti acquisiti presso altri enti SSR (esempio ASFO o ASUGI).

Se si fa una ricerca sulle iscrizioni di un collaboratore, la prima schermata riguarda i "Prossimi corsi", ma è possibile vedere anche lo storico delle iscrizioni, che mostra lo stato di tutte le partecipazioni passate di quel determinato collaboratore.

Questo passaggio avviene tramite le linguette posizionate in alto nella schermata:

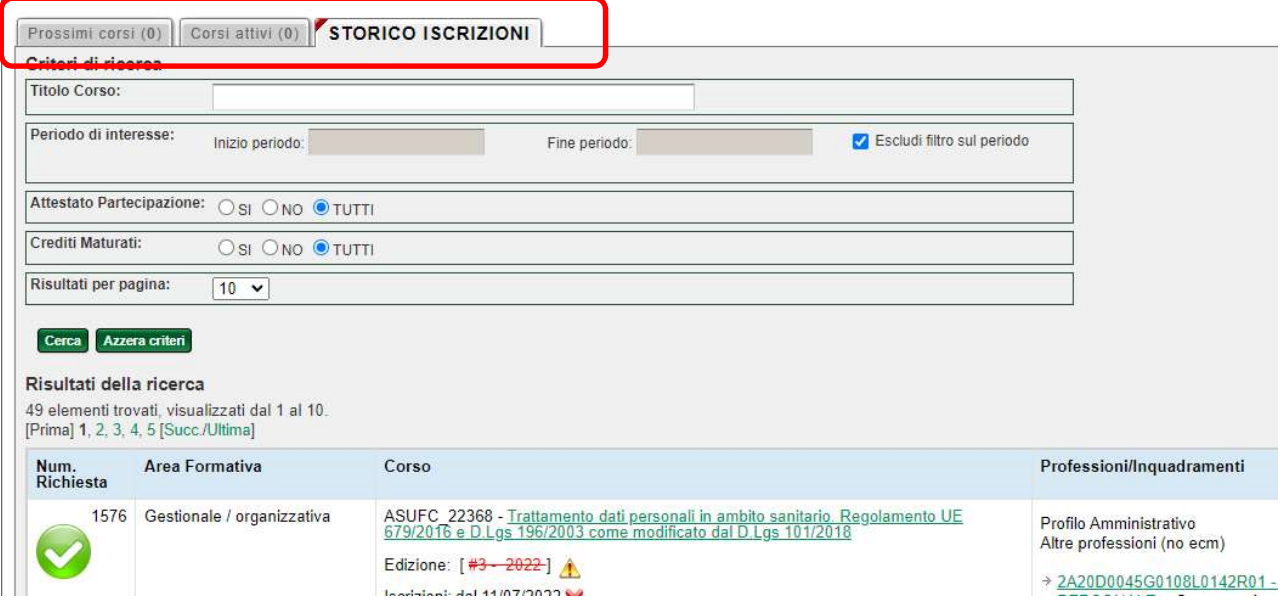

Esiste la possibilità di avere anche dei riepiloghi generali su tutti i collaboratori, utilizzando le impostazioni veloci:

Sempre da myTOM -> Rapporti subordinazione -> Ricerca collaboratori, a destra sopra la lista dei nomi abbiamo il menu a tendina Impostazioni veloci -> Seleziona tutti i collaboratori e clicchiamo su "Crediti collaboratori".

Attenzione: TOM seleziona tutti i collaboratori della schermata, per cui se abbiamo 45 collaboratori dovremo dire a TOM di mostrare sufficienti risultati per pagina (in questo caso 50).

L'impostazione di default è l'elenco suddiviso per collaboratore di tutti i corsi svolti, ma possiamo anche impostare una visualizzazione per anno, in modo di vedere anno per anno chi ha fatto cosa:

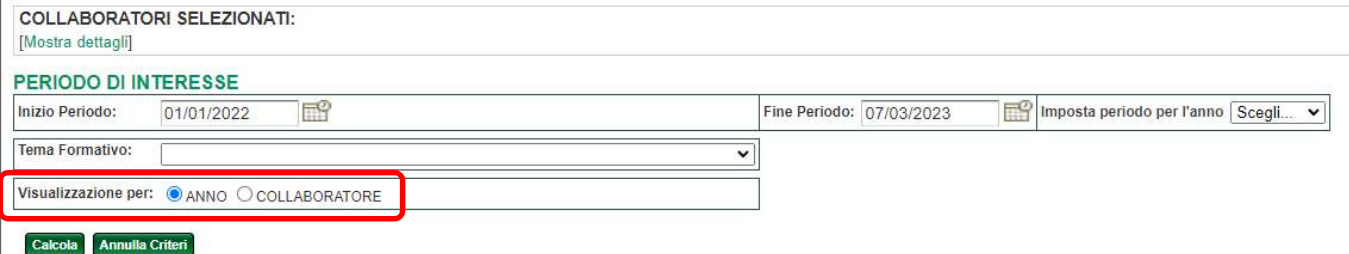

Per avere un quadro dei corsi di formazione a cui abbiamo iscritto i nostri collaboratori, un'utile funzione è quella del calendario:

Dall'elenco Rapporti di subordinazione -> Impostazioni veloci -> Seleziona tutti i collaboratori si va in "Calendario collaboratori", l'impostazione di default è per stato, si clicca "Visualizza calendario" e compare un calendario mensile in cui i nomi dei collaboratori sono identificati da un codice colore che indica lo stato della richiesta di iscrizione (richiesta, approvata, etc).

#### 5. AVVISI E ISCRIZIONI

La Formazione può inviare, tramite TOM, degli avvisi o solo ai partecipanti, oppure ai partecipanti e ai loro ruoli gestionali, con utili informazioni come per esempio il link per scaricare del materiale didattico oppure la comunicazione di cambio data/orari/aula.

Al termine della finestra temporale impostata per le iscrizioni, TOM compone automaticamente l'aula sulla base delle impostazioni previste in fase di progettazione e comunica l'eventuale accettazione dell'iscrizione ai dipendenti (e ai rispettivi ruoli gestionali), che quindi potranno partecipare al corso prescelto.

Attenzione: per TOM esiste una differenza fondamentale tra un'iscrizione "approvata" e una "accettata".

L'iscrizione risulta **approvata** in tre casi:

- Il responsabile gerarchico procede direttamente all'iscrizione del collaboratore;
- L'iscrizione viene effettuata direttamente dalla Formazione;
- Il partecipante si iscrive in autonomia e il responsabile gerarchico poi la approva.

Senza approvazione, la richiesta di iscrizione non verrà in alcun caso presa in considerazione da TOM al momento di comporre l'aula.

L'iscrizione risulta invece accettata quando, al momento della composizione dell'aula, TOM verifica se sono state soddisfatte tutte le condizioni (posti disponibili, posti riservati, aver superato eventuali corsi propedeutici, etc) e inserisce il partecipante in aula. Solo la mail di accettazione dà diritto all'ingresso in aula.

#### 6. RACCOLTA CUSTOMER ON LINE (QUESTIONARIO DI GRADIMENTO)

TOM prevede la raccolta della customer on line, tramite la quale viene inviato agli iscritti a un corso l'invito alla compilazione tramite un link. Se il link nella mail generata da TOM non dovesse funzionare, è possibile comunque arrivarci tramite l'accesso a myTOM -> Sondaggi e Questionari.

Per garantire l'anonimato delle valutazioni, TOM raccoglie la valutazione del partecipante e registra il fatto che questa sia stata effettuata, ma nel momento in cui si salvano le risposte cancella automaticamente tutti i riferimenti riguardanti i dati di chi ha compilato il questionario; in questo modo è possibile sapere quale iscritto abbia effettivamente fatto il gradimento (che ricordiamo essere un obbligo ECM), ma non come lo stesso abbia valutato il corso (in nessun caso è possibile recuperare questo dato)

Poiché la raccolta del gradimento del corso avviene per definizione prima della chiusura e dell'attribuzione dei crediti, esiste la possibilità che vengano invitati a partecipare alla valutazione anche dipendenti che non hanno svolto il corso (che ovviamente dovranno ignorare la richiesta).

TOM schedula a intervalli regolari una serie di avvisi ai partecipanti che non hanno ancora compilato il questionario di gradimento, fino al termine stabilito per la raccolta, dopo la quale la possibilità di compilazione viene bloccata.

## 7. E PER FINIRE…

TOM è un sistema in divenire, quindi in futuro ci potranno essere (e ci saranno) ulteriori miglioramenti nelle funzioni a disposizioni degli utenti, vi invitiamo quindi a darci un feedback sulla vostra esperienza del Gestionale così da poter concordare con i referenti del sistema a livello regionale ulteriori aggiunte. Grazie!